## **NEWT Index**

The Index contains a list of all Help topics available for NEWT. You can use the scroll bar to see the entries that are not currently visible in the Help window.

For information on how to use Help, press F1 or choose Using Help from the Help menu.

## **Overview**

#### **Statistics**

Interface ARP  $\overline{\mathbb{P}}$ **ICMP** UDP **TCP** 

#### **Tables**

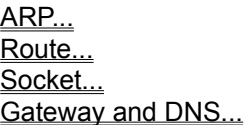

**Help**

Help **About** 

#### **Overview**

NEWT provides the capability to view statistics at multiple levels in the stack as well as view the dynamic information in tables. Upon selecting the appropriate selection to be viewed, a window including the information is placed on the screen. Each window display is a view of the current information, the window can be set for an automatic update by selecting the start command.

NEWT can be Minimized (iconized), with open windows. Upon issuing the Maximize command, it will restore all open windows to the previous selection.

#### **Interface**

Interface provides information about the selected interface. To view the information, select first a specific interface by pointing to the interface list and clicking the mouse.

To view information about an Interface:

- 1. Point to the Statistics command, and click the mouse button.
- 2. Point to the **Interface...** menu, and click the mouse button.
- 3. To start an automatic update of the information in the window, point to the Start button, and click the mouse button.
- 4. To stop sampling point and click the Stop button.
- 5. To Reset the counters, point and click the Reset button.
- 6. To close the window, point to and click the close window mark.

## **ARP**

ARP provides statistical information about the ARP activity.

To view ARP related statistics:

- 1. Point to the Statistics command, and click the mouse button.
- 2. Point to the **ARP...** menu, and click the mouse button.
- 3. To start an automatic update of the information in the window, point to the Start button, and click the mouse button.
- 4. To stop sampling point and click the Stop button.
- 5. To Reset the counters, point and click the Reset button.
- 6. To close the window, point to and click the close window mark.

#### **IP**

IP provides statistical information about the IP activity.

To view IP related statistics:

- 1. Point to the Statistics command, and click the mouse button.
- 2. Point to the **IP...** menu, and click the mouse button.
- 3. To start an automatic update of the information in the window, point to the Start button, and click the mouse button.
- 4. To stop sampling point and click the Stop button.
- 5. To Reset the counters, point and click the Reset button.
- 6. To close the window, point to and click the close window mark.

## **ICMP**

ICMP provides statistical information about the ICMP activity.

To view ICMP related statistics:

- 1. Point to the Statistics command, and click the mouse button.
- 2. Point to the **ICMP...** menu, and click the mouse button.
- 3. To start an automatic update of the information in the window, point to the Start button, and click the mouse button.
- 4. To stop sampling point and click the Stop button.
- 5. To Reset the counters, point and click the Reset button.
- 6. To close the window, point to and click the close window mark.

#### **UDP**

UDP provides statistical information about the UDP activity.

To view UDP related statistics:

- 1. Point to the Statistics command, and click the mouse button.
- 2. Point to the **UDP...** menu, and click the mouse button.
- 3. To start an automatic update of the information in the window, point to the Start button, and click the mouse button.
- 4. To stop sampling point and click the Stop button.
- 5. To Reset the counters, point and click the Reset button.
- 6. To close the window, point to and click the close window mark.

#### **TCP**

TCP provides statistical information about the TCP activity.

To view TCP related statistics:

- 1. Point to the Statistics command, and click the mouse button.
- 2. Point to the **TCP...** menu, and click the mouse button.
- 3. To start an automatic update of the information in the window, point to the Start button, and click the mouse button.
- 4. To stop sampling point and click the Stop button.
- 5. To Reset the counters, point and click the Reset button.
- 6. To close the window, point to and click the close window mark.

## **ARP...**

ARP provides a view of the current ARP table in the stack. This information can be used to diagnose communication problems in the network.

To display the ARP table:

- 1. Point to the Tables command, and click the mouse button.
- 2. Point to the **ARP...** menu, and click the mouse button.
- 3. To close the window, point to and click the close window mark.

## **Route...**

Route provides a view of the current Route table in the stack. This information can be used to diagnose communication problems in the network.

To display the Route table:

- 1. Point to the Tables command, and click the mouse button.
- 2. Point to the **Route...** menu, and click the mouse button.
- 3. To close the window, point to and click the close window mark.

## **Socket...**

SOCKET provides a view of the current open sockets, as well as their connections and states. There is at least one socket entry used by the NEWT application.

To display the Socket table:

- 1. Point to the Tables command, and click the mouse button.
- 2. Point to the **Socket...** menu, and click the mouse button.
- 3. To close the window, point to and click the close window mark.

#### **Gateway and DNS...**

Gateway and DNS provides a view of the current default gateway, as well as the DNS ( Domain Name Server ) IP addresses. The IP address of a DNS and up to two alternatives may be specified. The default gateway specifies which router will be responsible for letting one subnet talk to any other indirectly connected subnet.

To display the Gateway and DNS:

- 1. Point to the Tables command, and click the mouse button.
- 2. Point to the **Gateway and DNS...** menu, and click the mouse button.
- 3. To close the window, point to and click the close window mark.

## **Help**

Using Help

# **To choose a Help topic:**

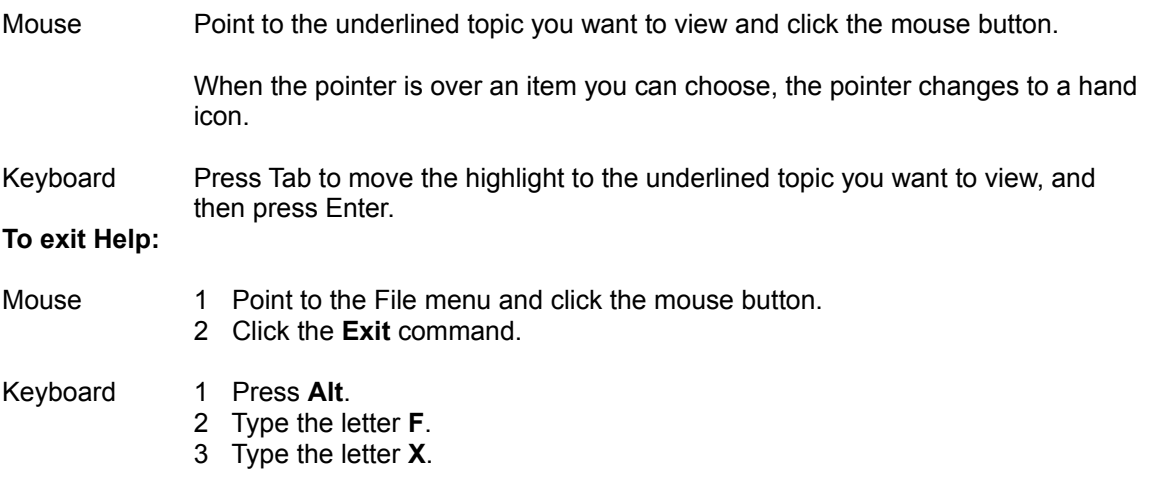

## **About**

Information about the program etc.

1. Choose OK to continue.